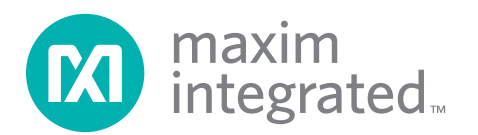

## *Evaluates: MAX8893A/MAX8893B/MAX8893C*

### *General Description*

The MAX8893 evaluation kit (EV kit) is a fully assembled and tested PCB that demonstrates the highly integrated MAX8893C power-management IC. The MAX8893 EV kit operates from a 2.7V to 5.5V input supply range and is controlled by an I2C interface. The MAX8893C integrates a high-efficiency step-down DC-DC converter, five lowdropout (LDO) linear regulators with programmable output voltages, individual power on/off control inputs, a load switch, and a USB high-speed switch. The I2C interface controls all the regulator output voltages, load switch timing, individual enable/disable control, and other parameters.

The MAX8893 EV kit also includes Windows<sup>®</sup> 2000-, Windows  $XP^{\circledR}$ -, and Windows Vista<sup>®</sup>-compatible software that provides a simple graphical user interface (GUI) for exercising the features of the MAX8893C. To evaluate the MAX8893C, order the CMAXQUSB+ command module along with the MAX8893 EV kit.

The MAX8893C evaluation software can be downloaded from <www.maximintegrated.com/evkitsoftware>. The MAX8893 EV kit can also be used to evaluate the MAX8893A and MAX8893B. To evaluate the MAX8893A or MAX8893B, order a free sample along with this EV kit.

*Windows, Windows XP, and Windows Vista are registered trademarks of Microsoft Corp.*

### *Features*

◆ High-Efficiency Step-Down Converter Guaranteed 500mA Output Current Up to 4MHz Switching Frequency

0.8V to 2.4V Programmable Output Voltage

Dynamic Voltage Scaling with Programmable Ramp Rate

- **+ Three Low-Noise LDOs with Programmable** Output Voltages
- ◆ Two Low-Supply Current LDOs with Programmable Output Voltages
- ◆ Low On-Resistance Load Switch
- ◆ USB High-Speed Switch with ±15kV ESD
- Individual Enable Control for all Regulators and Switches
- $\cdot$  I<sup>2</sup>C Serial Interface
- ◆ Overcurrent and Thermal Protection for all LDOs
- Tiny External Components
- ◆ 3mm x 2.5mm x 0.64mm 30-Bump WLP Package
- ◆ Fully Assembled and Tested

### *Ordering Information*

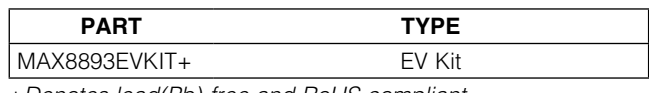

+*Denotes lead(Pb)-free and RoHS compliant.*

### *Component List*

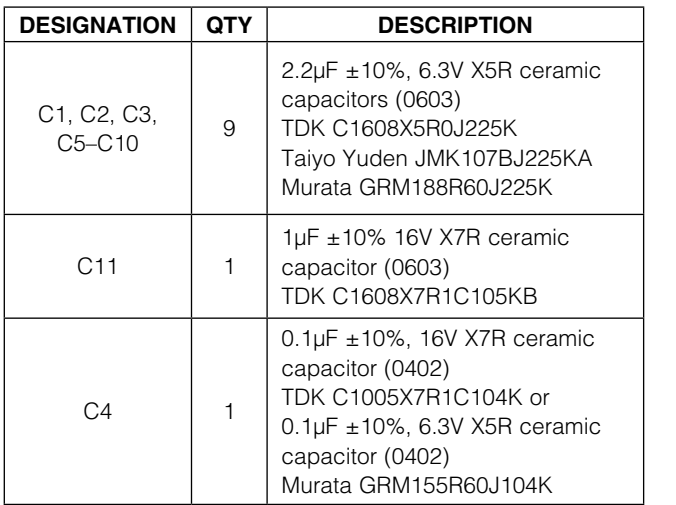

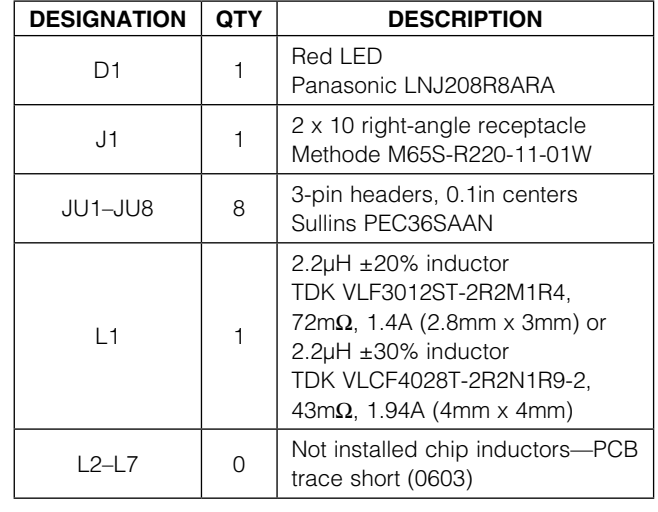

For pricing, delivery, and ordering information, please contact Maxim Direct at 1-888-629-4642, or visit Maxim's website at www.maximintegrated.com.

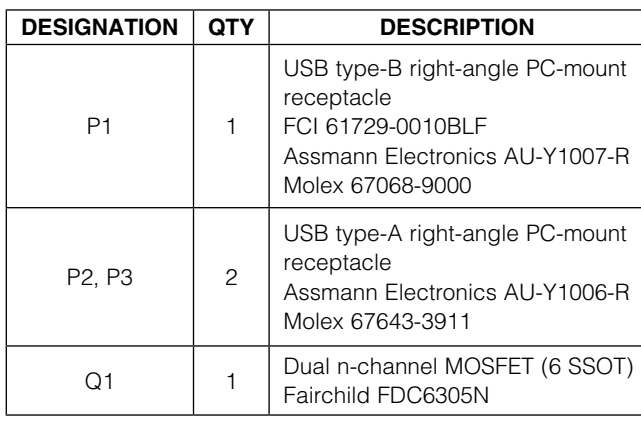

### DESIGNATION QTY DESCRIPTION  $Q2$  1 Dual p-channel MOSFET (6 SSOT) Fairchild FDC6312P R1, R2 2  $\left| \begin{array}{c} 2 \\ 2 \end{array} \right|$  2.2k $\Omega$  ±5% resistors (0402) R3, R4  $\vert$  2  $\vert$  10kΩ ±5% resistors (0603) R5 1 270 $\Omega$  ±5% resistor (0603) U1 | Power-management IC (30 WLP) Maxim MAX8893CEWV+  $\overline{R}$  Shunts Sullins STC02SYAN  $\frac{1}{1}$  PCB: MAX8893 EVKIT+

### *Component List (continued)*

### *Component Suppliers*

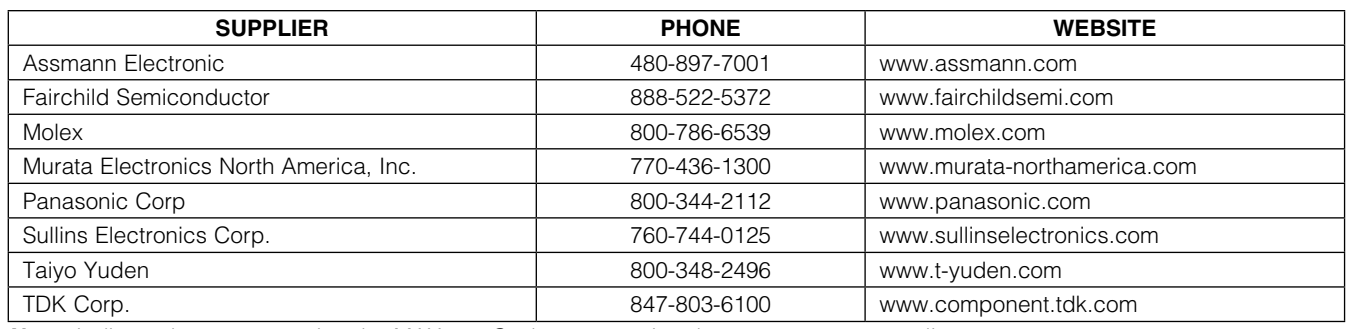

*Note: Indicate that you are using the MAX8893C when contacting these component suppliers.*

### *MAX8893 EV Kit Files*

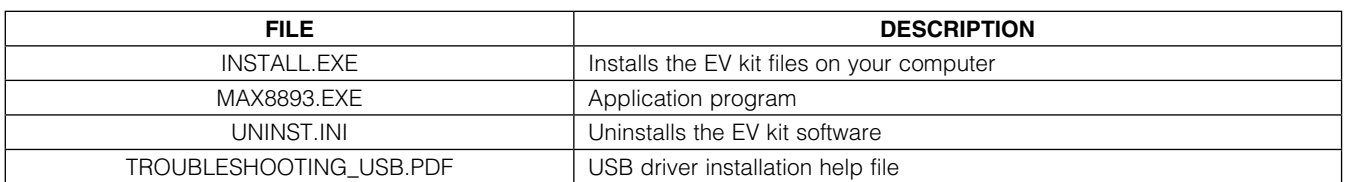

### *Quick Start*

#### *Recommended Equipment*

- Variable 6V power supply capable of supplying 2A of output current
- **Voltmeter**
- User-supplied Windows 2000, Windows XP, or Windows Vista PC with a spare USB port

Note: In the following sections, software-related items are identified by bolding. Text in **bold** refers to items directly from the EV kit software. Text in **bold and underlined** refers to items from the Windows operating system.

*Procedure* The MAX8893 EV kit is a fully assembled and tested surface-mount board. Follow the steps below to verify board operation. Caution: Do not turn on the power supply until all connections are completed.

- 1) Visit <www.maximintegrated.com/evkitsoftware> to download the latest version of the EV kit software, 8893Rxx.ZIP. Save the EV kit software to a temporary folder and uncompress the ZIP file.
- 2) Install the EV kit software on your computer by running the INSTALL.EXE program inside the temporary folder. The program files are copied and icons are created in the Windows Start | Programs menu.

## *Evaluates: MAX8893A/MAX8893B/MAX8893C*

- 3) Carefully connect the CMAXQUSB command module with the MAX8893 EV kit by aligning 20-pin receptacle J1 of the MAX8893 EV kit with 20-pin connector P3 of the CMAXQUSB interface board.
- 4) Connect the USB cable from the PC to the CMAXQUSB+ command module. A Building Driver **Database** window pops up in addition to a **New Hardware Found** message if this is the first time the EV kit board is connected to the PC. If a window is not seen that is similar to the one described above after 30s, remove the USB cable from the board and reconnect it. Administrator privileges are required to install the USB device driver on Windows. Refer to the TROUBLESHOOTING\_USB.PDF document included with the software if you have any problems during this step.
- 5) Follow the directions of the Add New Hardware Wizard to install the USB device driver. Choose the Search for the best driver for your device option. Specify the location of the device driver to be C:\ Program Files\MAX8893 (default installation directory) using the **Browse** button.
- 6) Verify that the jumpers on the MAX8893 EV kit are configured in their default positions, as shown in Table 1.
- 7) Preset the power supply to 3.7V. Turn off the power supply.
- 8) Connect the positive lead of the 3.7V power supply to the BATT pad. Connect the negative lead of the 3.7V power supply to the GND pad.
- 9) Turn on the power supply.
- 10) Start the MAX8893 program by opening its icon in the **Start | Programs** menu. The EV kit software main window appears, as shown in Figure 1.
- 11) Normal device operation is verified when **Command** Module Connected, Device Connected is displayed in the top-left section of the MAX8893A EV kit main window (Figure 1).
- 12) Check the Enable BUCK, Enable Load Switch, Enable LDO1, Enable LDO2, Enable LDO3, Enable LDO4, or Enable LDO5 checkboxes and press the Write button in the ON/OFF group box.
- 13) Verify that the voltage is 1V at the VBUCK pad.
- 14) Verify that the voltage is 1.8V at the LDO1 pad.
- 15) Verify that the voltage is 2.6V at the LDO2 pad.
- 16) Verify that the voltage is 3.3V at the LDO3 pad.
- 17) Verify that the voltage is 3.3V at the LDO4 pad.
- 18) Verify that the voltage is 3V at the LDO5 pad.
- 19) Verify that the voltage is 1V at the VLS pad.

Note: The MAX8893A/MAX8893B LDOs have a different default output voltage. Refer to MAX8893A/MAX8893B/ MAX8893C IC data sheet for more details.

#### Table 1. MAX8893 EV Kit Jumper Setting (JU1–JU8)

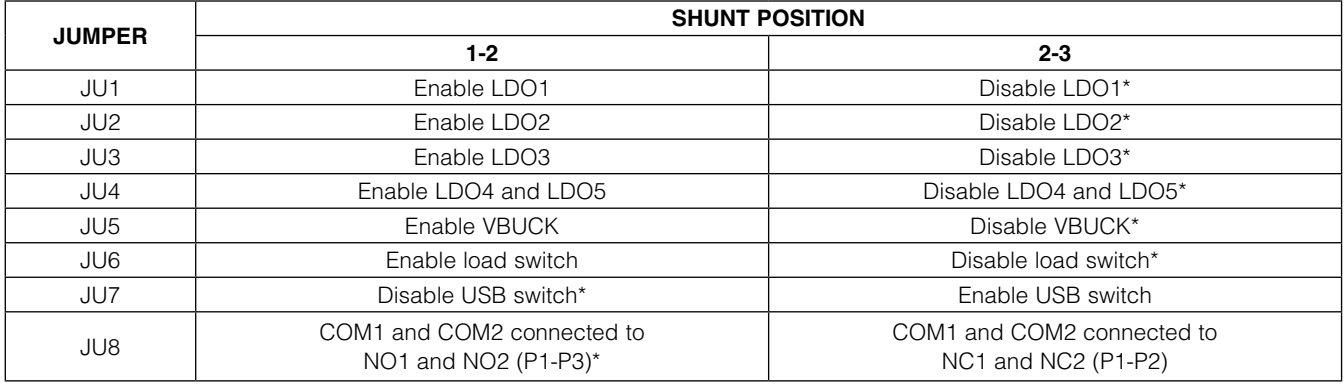

\**Default position.*

## *Evaluates: MAX8893A/MAX8893B/MAX8893C*

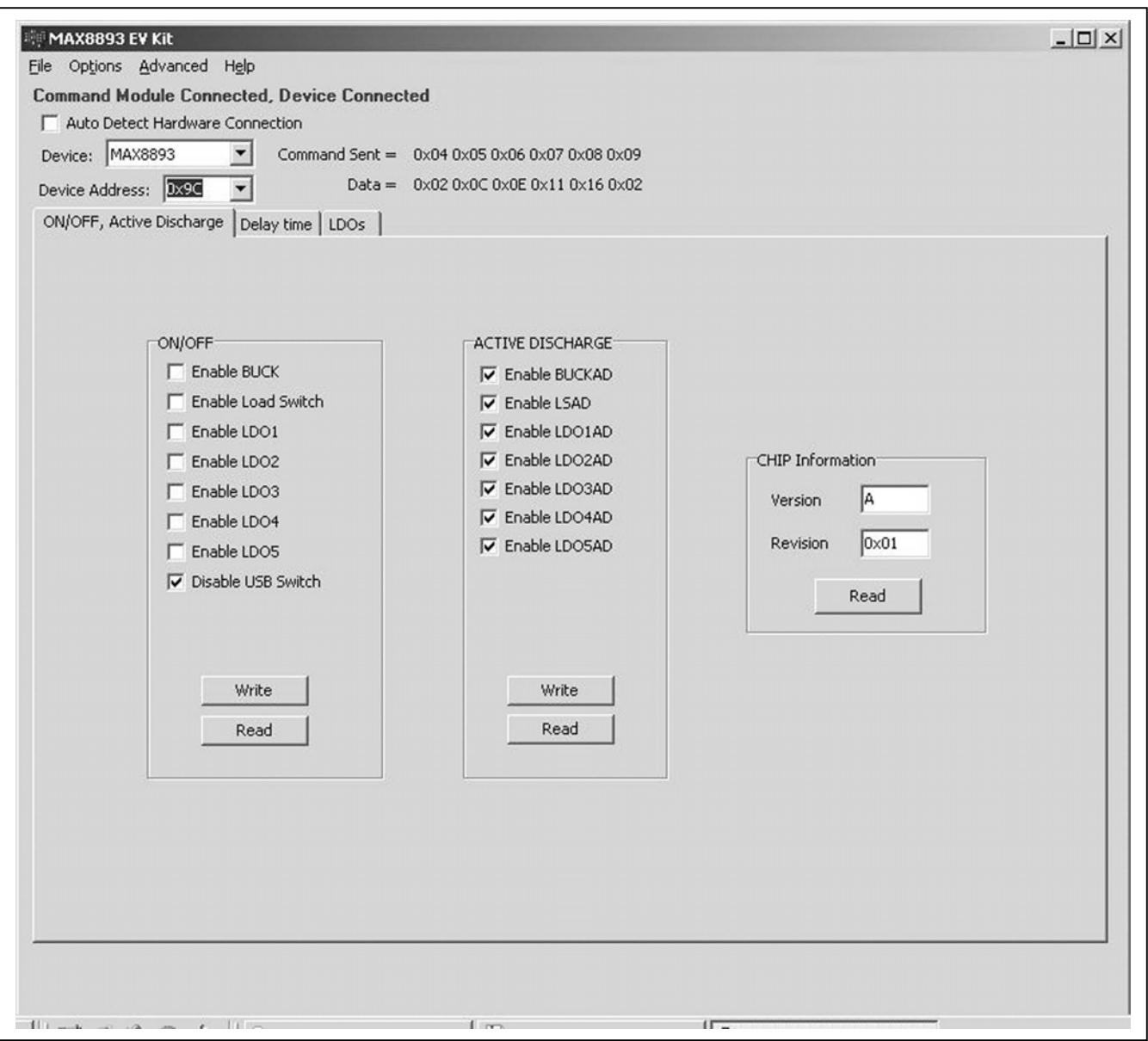

*Figure 1. MAX8893 EV Kit Software Main Window*

### *Detailed Description of Software*

#### *User-Interface Panel*

The MAX8893 EV kit uses the CMAXQUSB+ command module for an I2C interface to control the MAX8893C configurations. The MAX8893 EV kit software displays three tabs to set the MAX8893C configurations, ON/OFF, Active Discharge, Delay time, and LDOs. Changes to the controls followed by a **Write** updates the appropriate registers of the MAX8893C. After any write or read operation, the related command and data sent are shown in the top-middle section of the main window.

#### *ON/OFF, Active Discharge Tab*

The MAX8893C includes a high-efficiency 500mA stepdown DC-DC converter, five LDO linear regulators, a load switch with ultra-low on-resistance, and a USB highspeed switch. These regulators and switches can be turned on/off by individual enable inputs, or by checking the enable bits checkboxes in the **ON/OFF** group box.

The **ACTIVE DISCHARGE** group box controls enable/ disable of the active discharge for the step-down converter, load switch, and LDOs.

The **CHIP Information** group box provides the manufacturer die type and mask revision information.

#### *Delay Time Tab*

The **Delay time** tab (Figure 2) provides load switch timing control, step-down converter DVS enable/disable, and ramp-rate control. Refer to the MAX8893A/ MAX8893B/MAX8893C IC data sheet for details.

The load-switch-timing control includes Rising Time (us), Turn On Delay (us), and Turn Off Delay (us) group boxes.

Check the Enable DVS checkbox in the Buck group box to ramp the step-down output voltage up/down at the rate set by the **RAMP** register.

#### *LDOs Tab*

The LDOs tab (Figure 3) programs the buck and LDO 1-LDO 5 output voltage. Press the Read All LDOs button to obtain all the regulator's voltage information.

#### *Simple I2C/SMBus Commands*

There are two methods for communicating with the MAX8893C, through the normal user-interface panel (Figures 1, 2, and 3), or through the SMBus commands available by selecting the 2-Wire Interface Window menu item from the **Advanced** menu bar in the main window. The I2C/SMBus commands are used for debugging purposes. The Maxim Command Module **Interface** window (Figure 4) pops up and includes a **2-wire interface** tab that allows for execution of the SMBusSendByte() command. Refer to the MAX8893A/ MAX8893B/MAX8893C IC data sheet for command-byte format. The **SMBus dialog** boxes accept numeric data in binary, decimal, or hexadecimal. Hexadecimal numbers should be prefixed by \$ or 0x. Binary numbers must be exactly eight digits. See Figure 4 for an illustration of this tool.

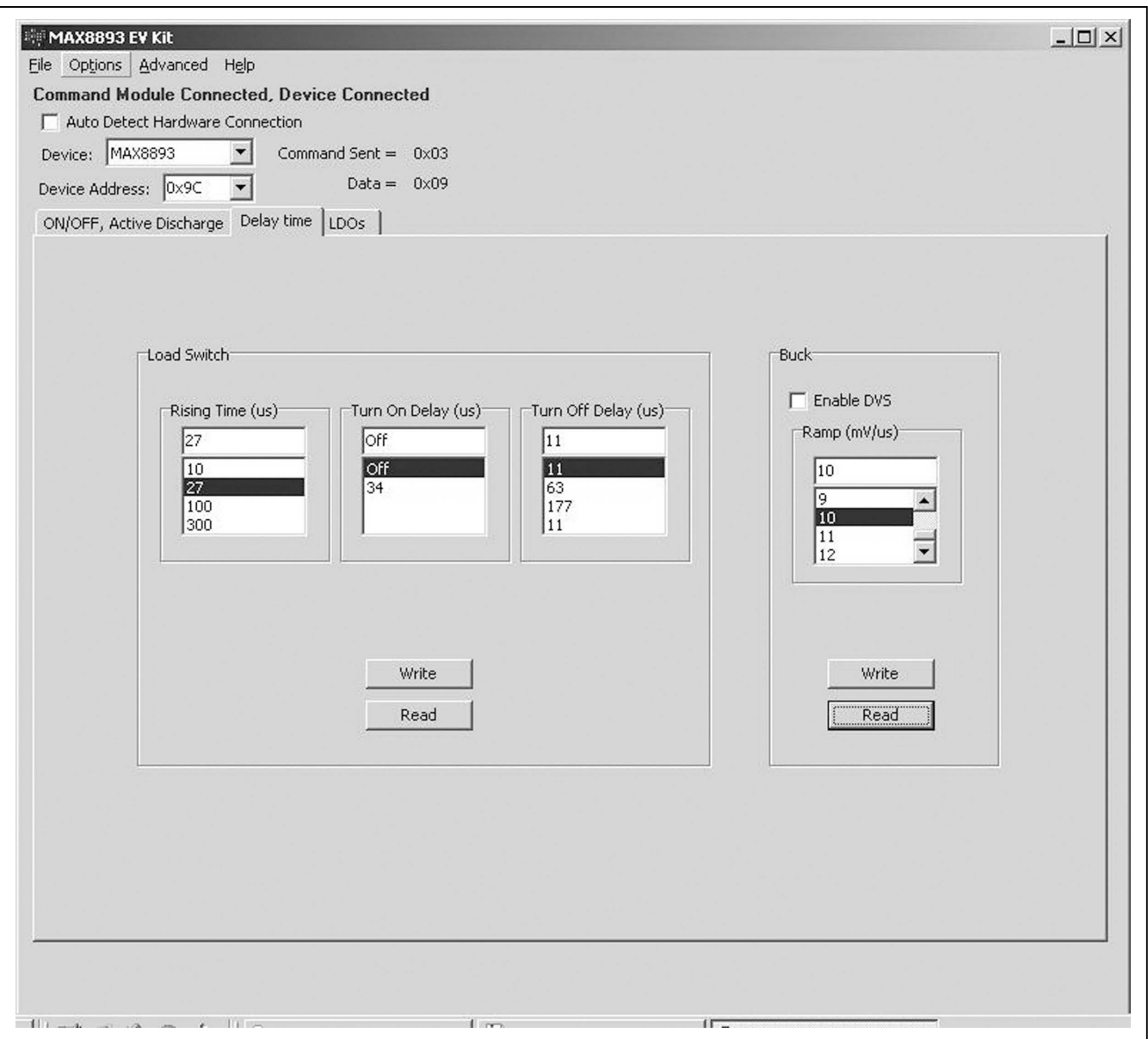

*Figure 2. Delay Time Tab*

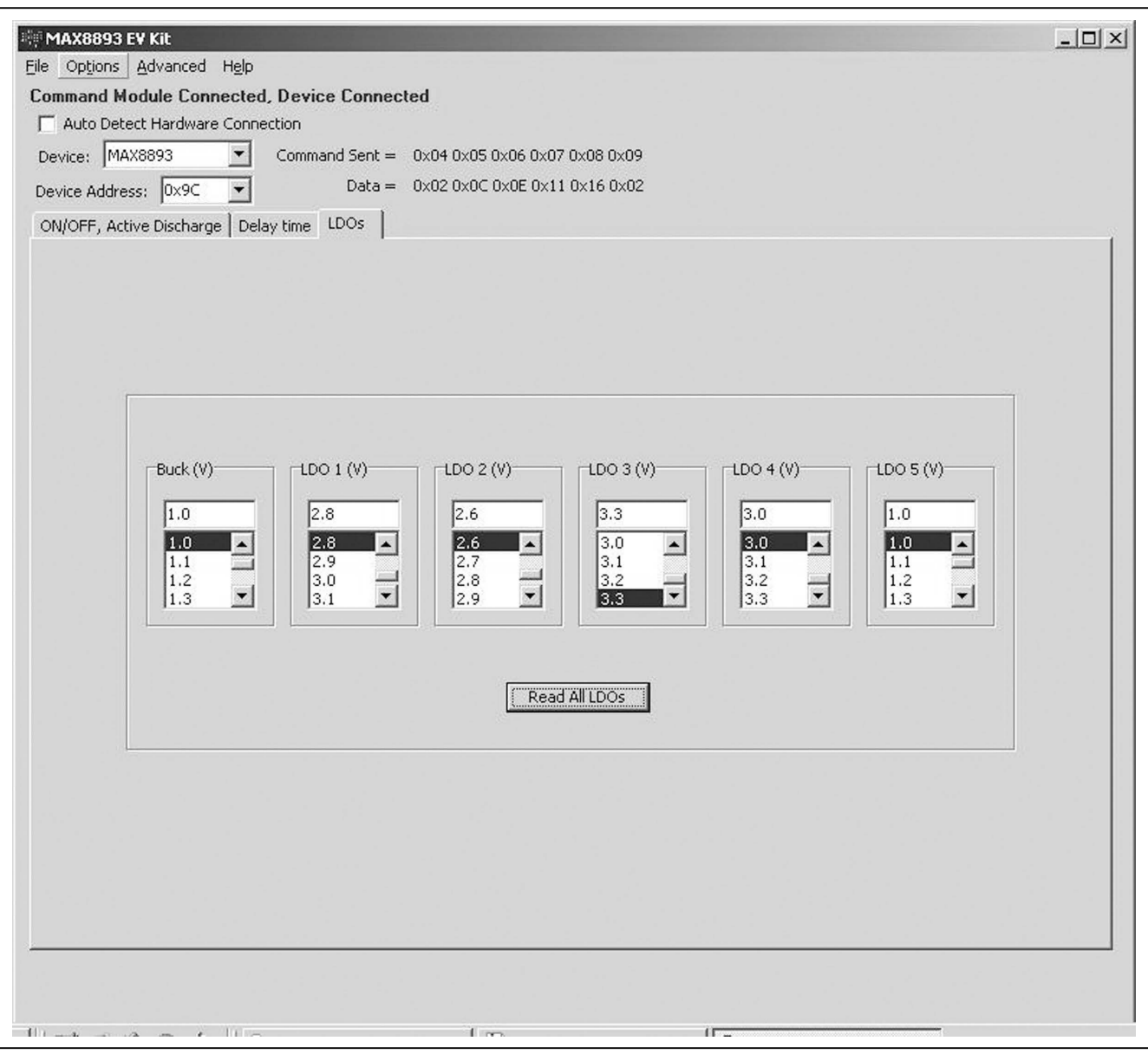

*Figure 3. LDOs Tab*

## *Evaluates: MAX8893A/MAX8893B/MAX8893C*

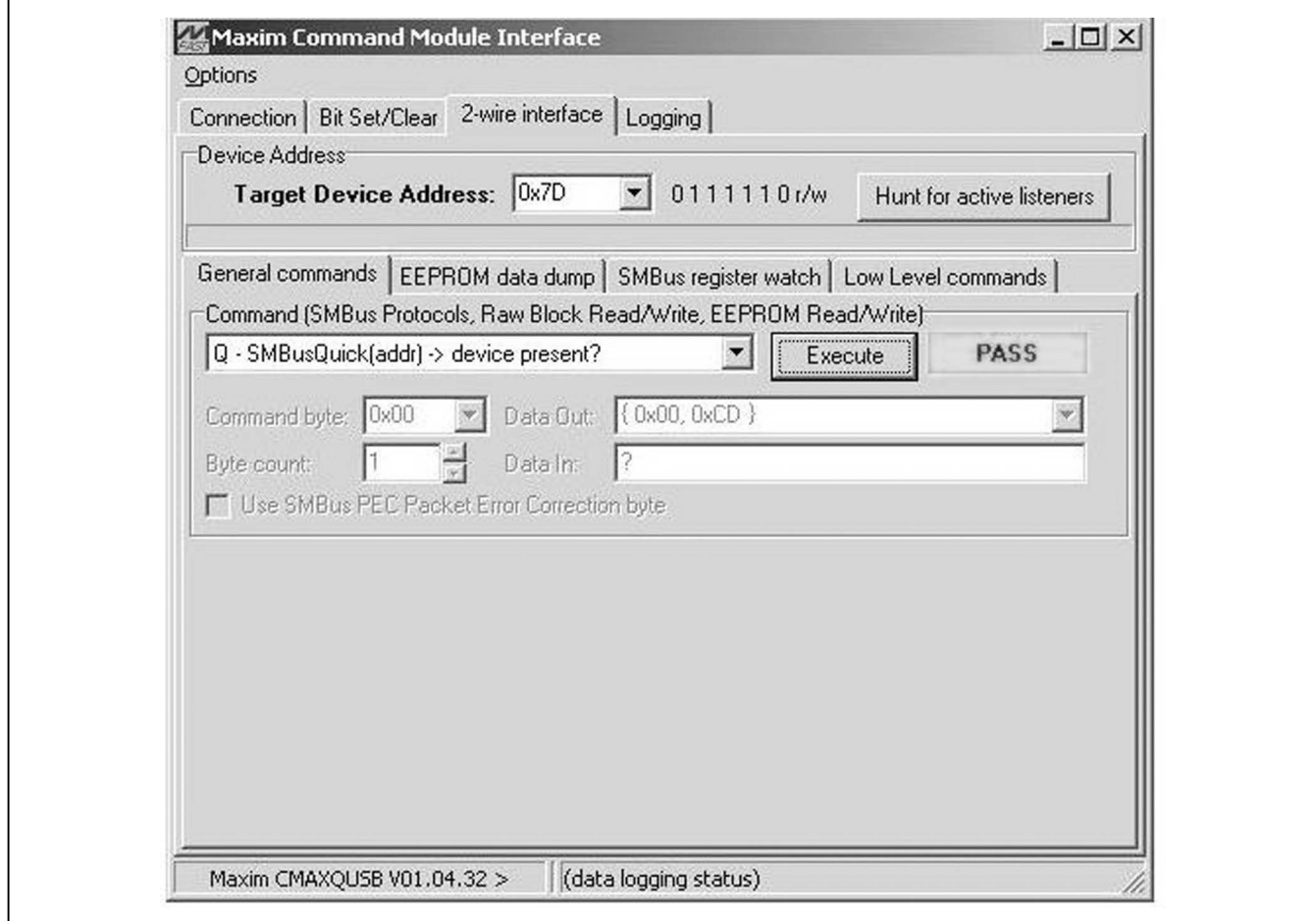

*Figure 4. Maxim Command Module Interface Window*

# *Evaluates: MAX8893A/MAX8893B/MAX8893C*

### *Detailed Description of Hardware*

The MAX8893 EV kit default jumper settings are shown in Table 1.

#### *USB Switch Control (CB)*

The USB signals are routed between P1 and P2, or between P1 and P3, depending on the state of the USB DPDT switch. The DPDT switch is controlled through jumper JU8 (see Table 2).

#### *On-Board VBUS Power Switching*

The MAX8893 EV kit includes a power-switching circuit, designed with n-channel and p-channel MOSFETs that route the P1 USB bus voltage (V1) to the P2 or P3 USB ports. The power-switching circuit is controlled by the

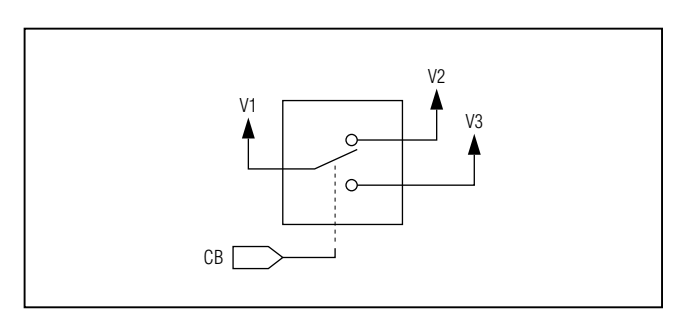

*Figure 5. VBUS Power Switching* \**Default position.*

state of the CB control pin, which is set through jumper JU8 (see Table 2 for operation).

*MAX8893 Evaluation Kit*

#### *User-Supplied I2C Interface*

To use the MAX8893 EV kit with a user-supplied I2C interface, connect SDA, SCL, and GND lines from the user-supplied I2C interface to the TP2, TP3, and GND pads on the MAX8893 EV kit.

#### *Evaluating the MAX8893A and MAX8893B*

To evaluate the MAX8893A or MAX8893B, carefully remove the MAX8893C (U1) and install the MAX8893A or MAX8893B. All other components remain the same.

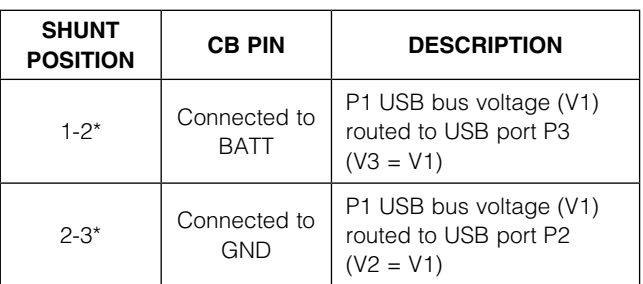

#### Table 2. Relay Operation (JU8)

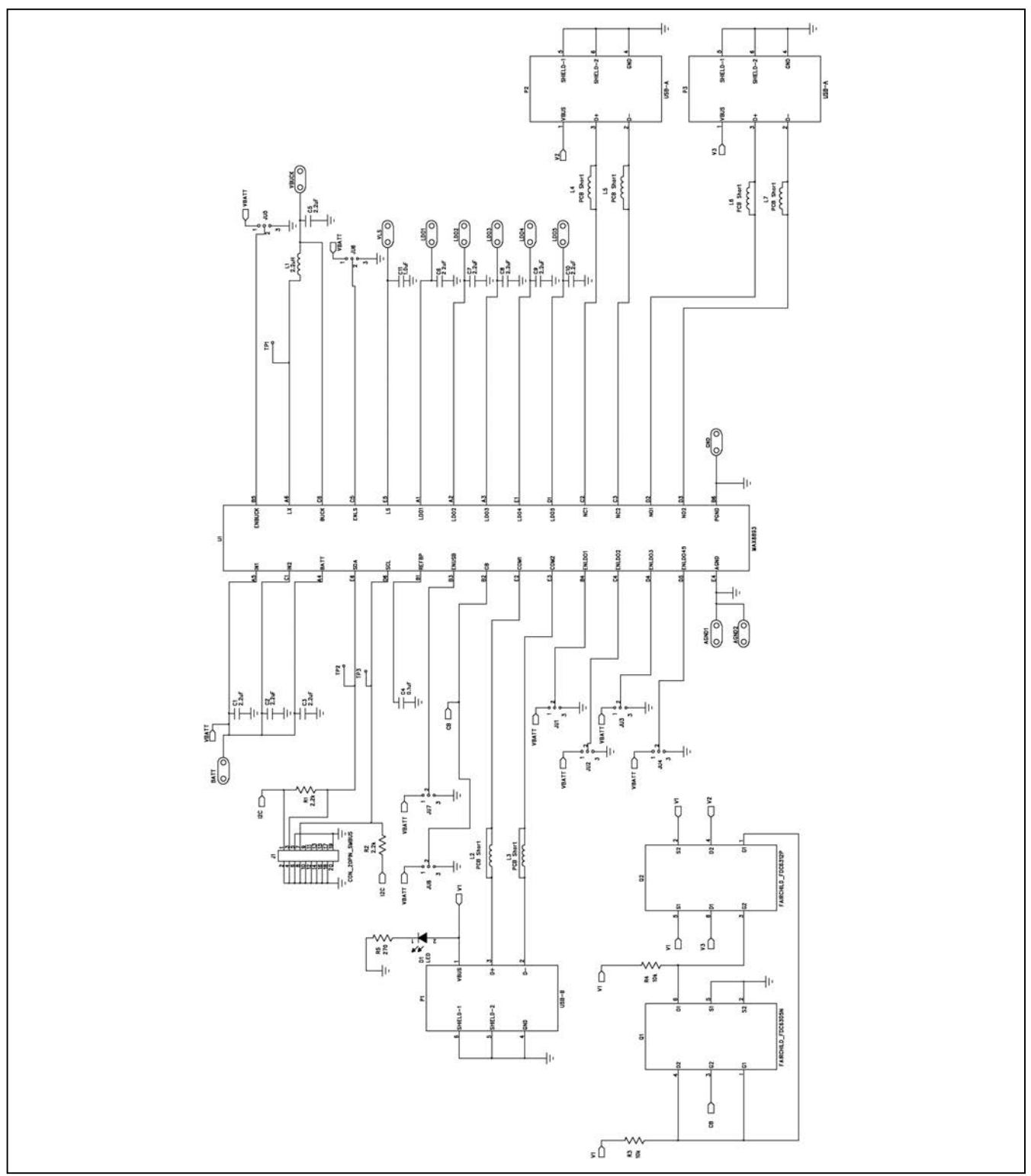

*Figure 6. MAX8893 EV Kit Schematic*

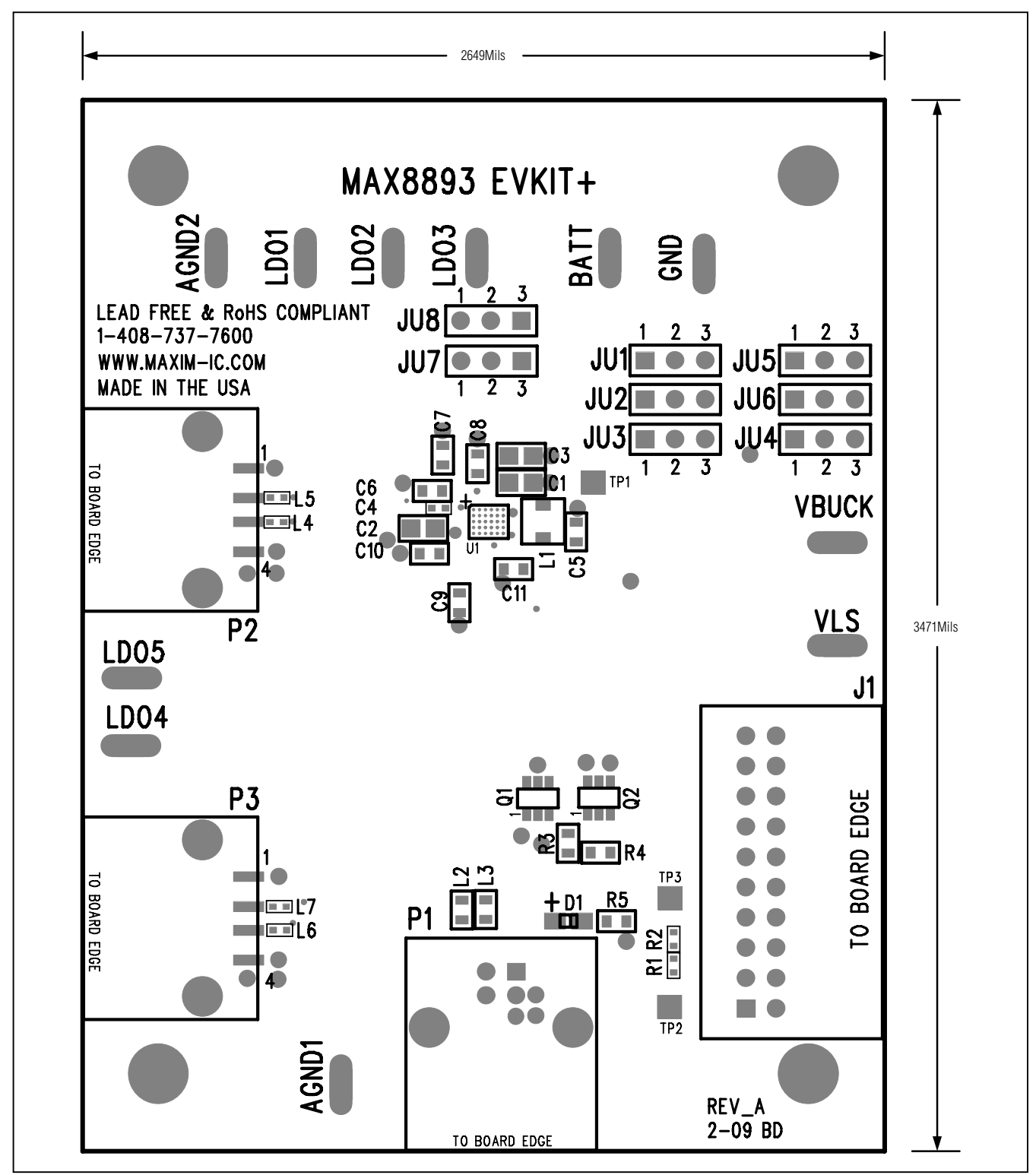

*Figure 7. MAX8893 EV Kit Component Placement Guide—Top Layer*

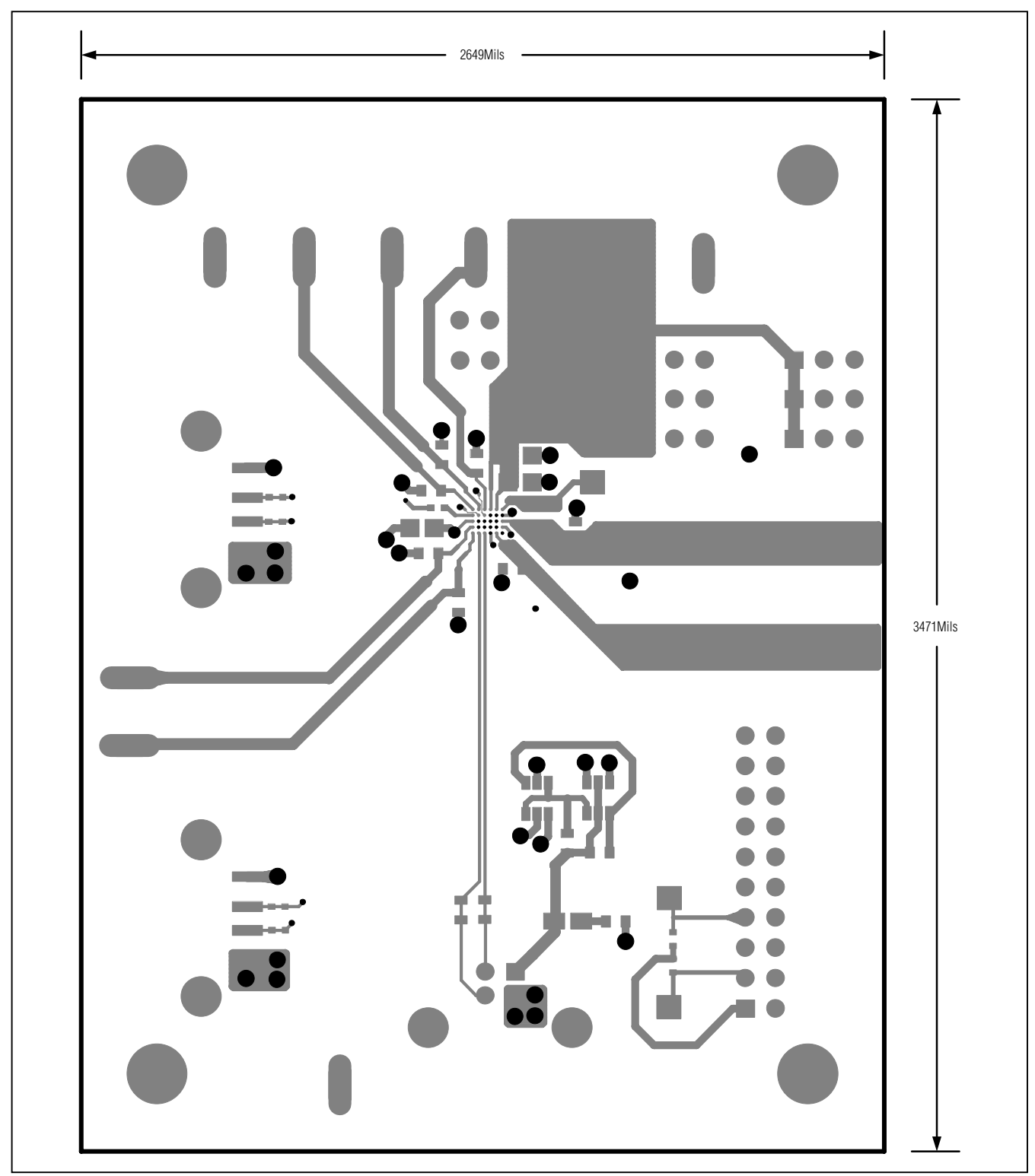

*Figure 8. MAX8893 EV Kit PCB Layout—Top Layer 1*

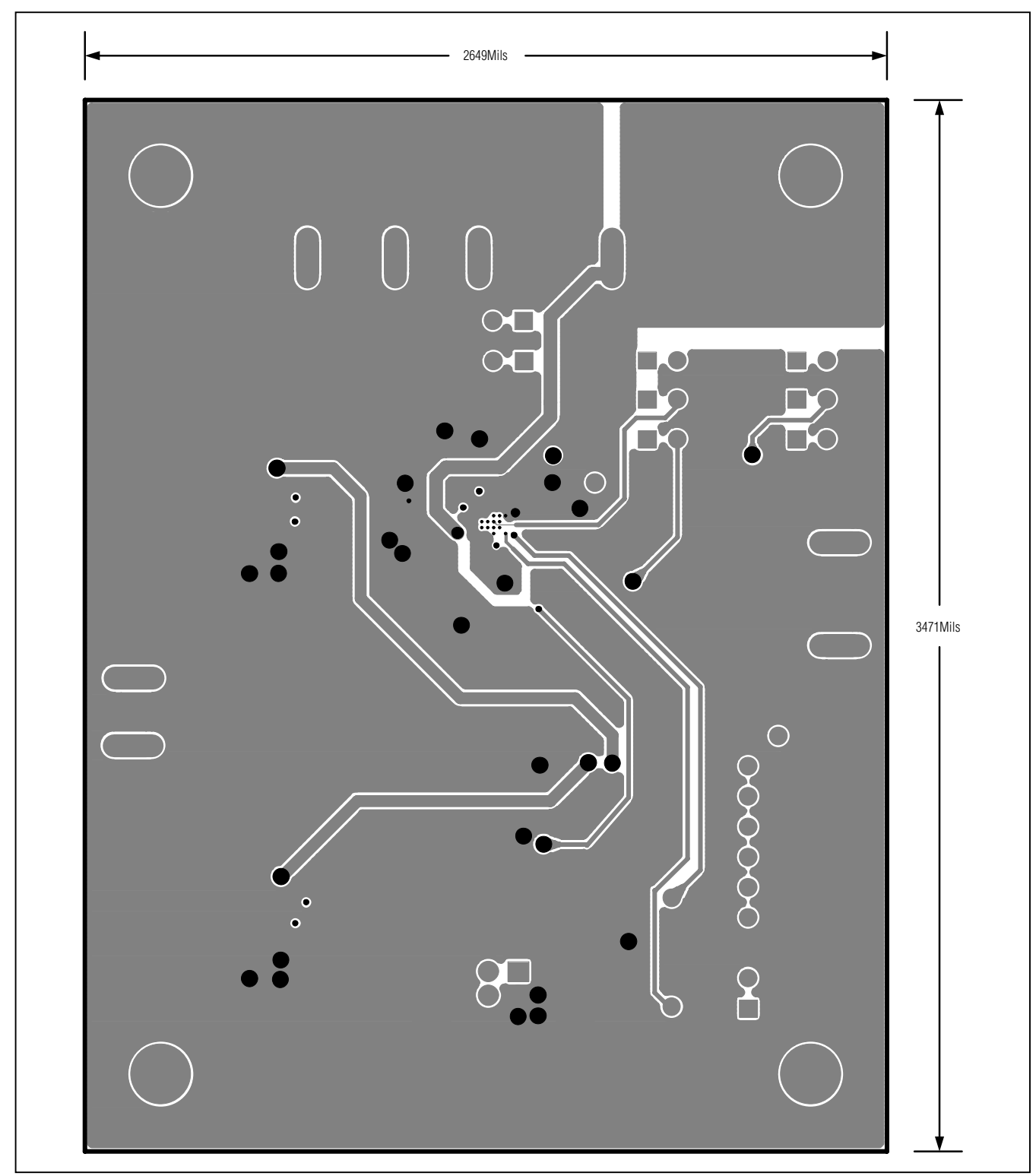

*Figure 9. MAX8893 EV Kit PCB Layout—BATT/PGND/AGND Layer 2*

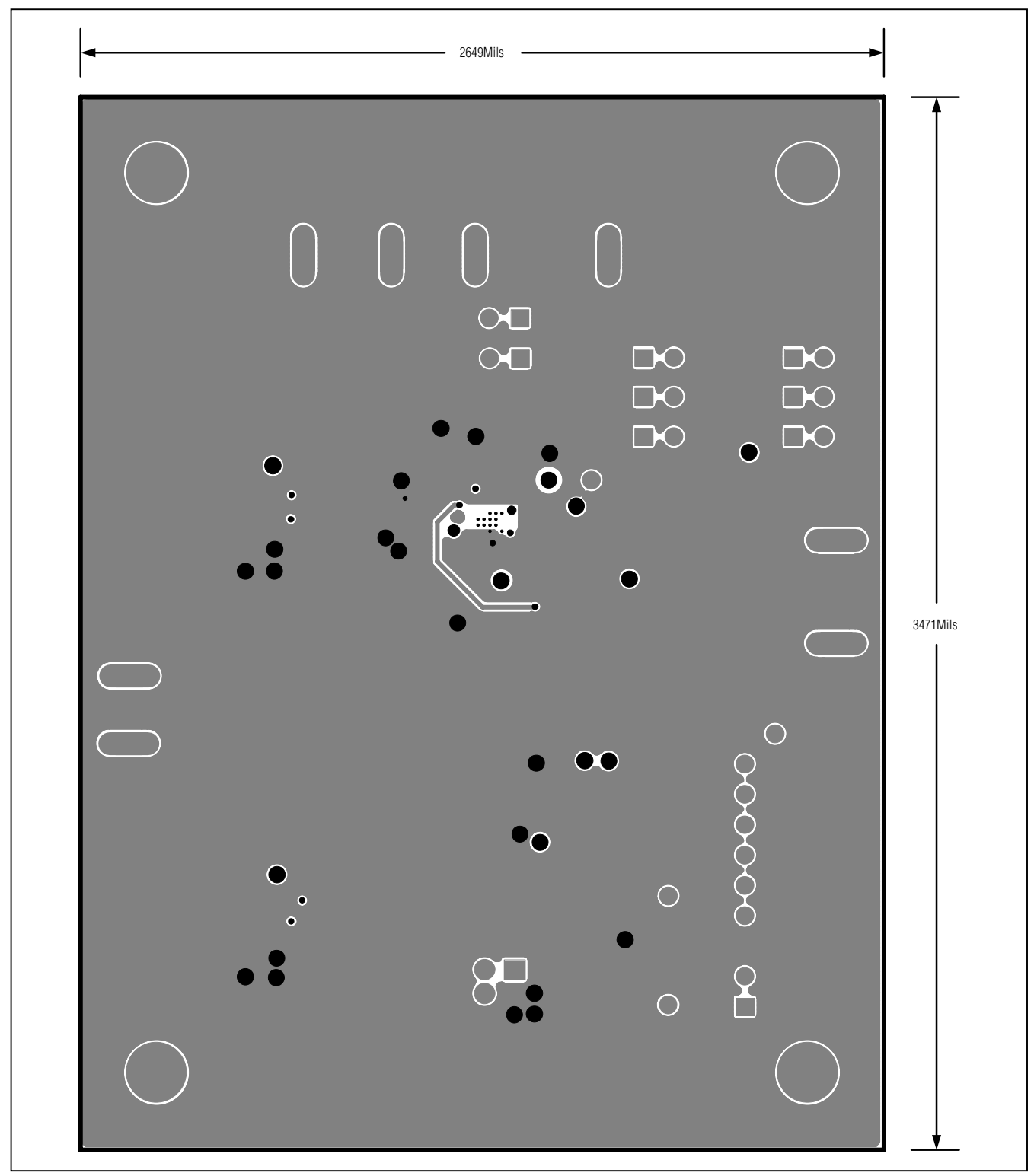

*Figure 10. MAX8893 EV Kit PCB Layout—AGND Layer 3*

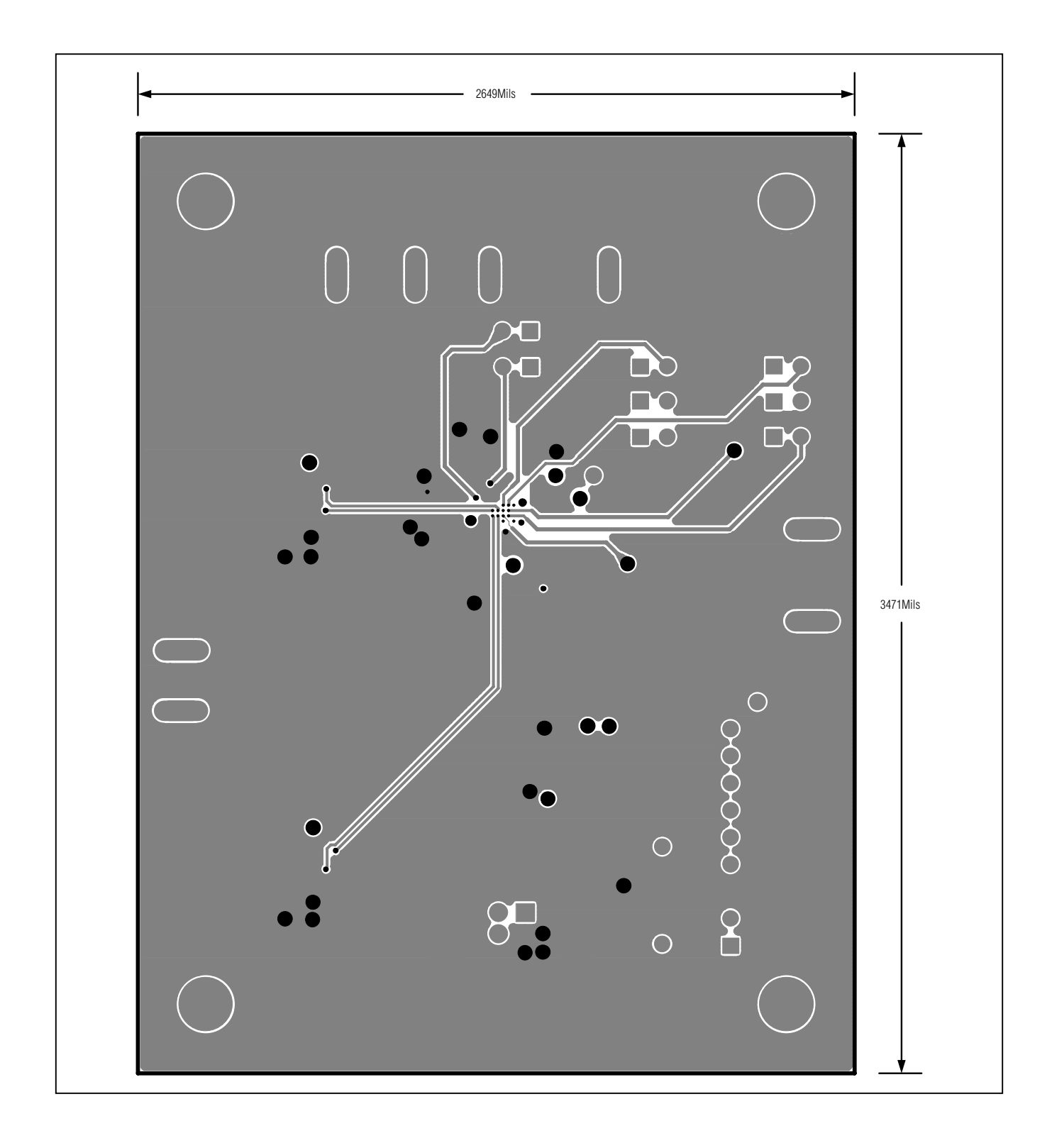

*Evaluates: MAX8893A/MAX8893B/MAX8893C*

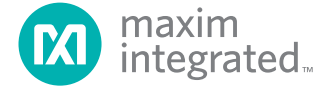

*Figure 11. MAX8893 EV Kit PCB Layout—Bottom Layer 4*

*Maxim Integrated cannot assume responsibility for use of any circuitry other than circuitry entirely embodied in a Maxim Integrated product. No circuit patent licenses are implied. Maxim Integrated reserves the right to change the circuitry and specifications without notice at any time. The parametric values (min and max limits) shown in the Electrical Characteristics table are guaranteed. Other parametric values quoted in this data sheet are provided for guidance.*

16 *Maxim Integrated 160 Rio Robles, San Jose, CA 95134 USA 1-408-601-1000*

© 2009 Maxim Integrated Products, Inc. Maxim Integrated and the Maxim Integrated logo are trademarks of Maxim Integrated Products, Inc.